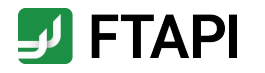

# **Kurzanleitung**

**FTAPI SubmitBox** 

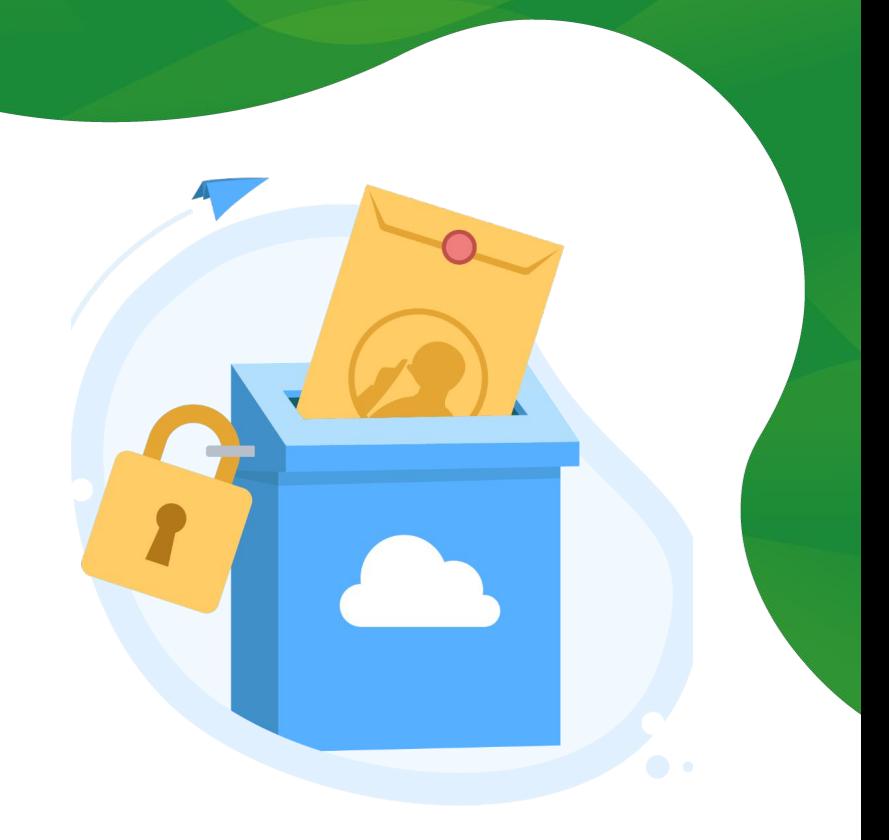

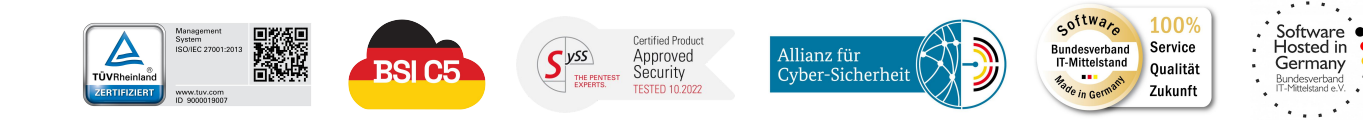

#securingdigitalfreedom

# Daten sicher einreichen

Mit der FTAPI SubmitBox Daten sicher einreichen

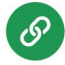

### **1. SubmitBox Link aufrufen**

Rufen Sie den SubmitBox Link der Person auf, der Sie die Dateien zukommen lassen möchten. Es öffnet sich die SubmitBox Oberfläche im Browser.

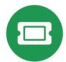

#### **2. Ticket anfordern**

Geben Sie Ihre E-Mail-Adresse ein und klicken Sie auf den Button "*Ticket erstellen*". Ihr persönlicher Upload-Link wird nun an Ihre E-Mail-Adresse versendet.

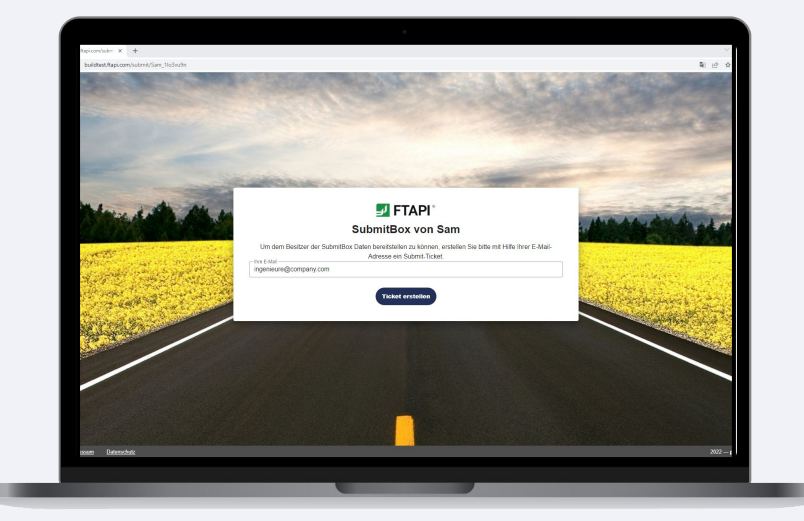

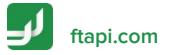

# Daten sicher einreichen

Mit der FTAPI SubmitBox Daten sicher einreichen

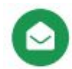

## **3. E-Mail öffnen**

Öffnen Sie die E-Mail mit dem Betreff "*SubmitBox-Ticket erstellt*" und klicken auf den Button "*Dateien Uploaden*". Die SubmitBox Oberfläche öffnet sich nun wieder im Browser.

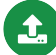

#### **4. Dateien sicher hochladen**

Fügen Sie die Dateien, die Sie an den Empfänger senden möchten, über die Büroklammer oder via Drag and Drop hinzu und geben Sie eine Nachricht ein. Klicken Sie auf "*Abschicken*" und Ihre Dateien werden sicher an den Empfänger übertragen.

### **5. Einreich- und Download-Bestätigung**

An Ihre E-Mail-Adresse erhalten Sie abschließend eine Bestätigung über das erfolgreiche Einreichen der Dateien sowie über den Download der Dateien durch den Empfänger.

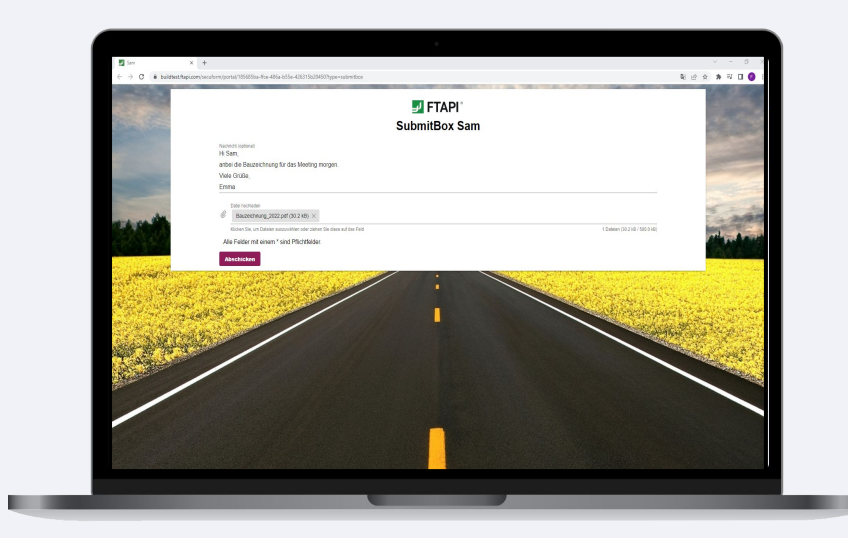

**[ftapi.com](http://www.ftapi.com)**